**FAHRSPASS MIT DER CENTRAL STATION, FOLGE 5**

# Bahn frei

"Layout; das, engl. für , Plan', , Entwurf', , Anlage'." Von wegen. Wenn das Lexikon wüsste, was Märklin daraus gemacht hat. Denn bei der Central Station 2 verheißt "Layout" Übersicht, Spielspaß, Entdeckungsfreude und, und, und … Fakt ist: Wer einmal mit dieser Königsfunktion gespielt hat, kommt nicht mehr davon los.

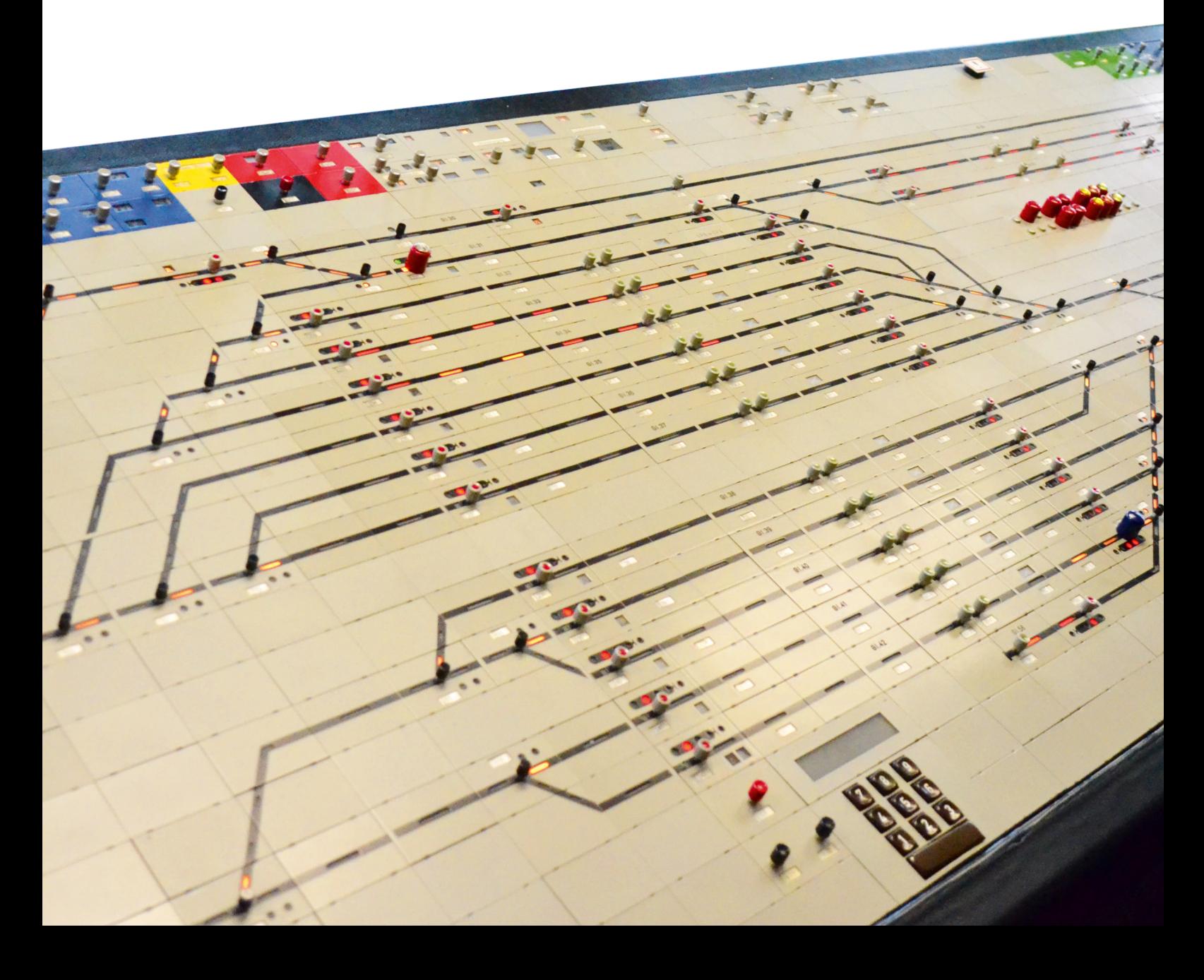

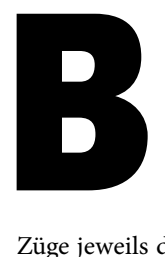

ahnfahrer kennen es: Ein unvorhergesehenes Ereignis, wie etwa ein Lokführerstreik, hat spürbare Folgen. Züge fallen aus, Anschlüsse sind weg. Zum Glück behalten im Hintergrund die Fahrdienstleiter den Überblick. In den Stellwerken werden die

Züge jeweils den aktuellen Anforderungen folgend "dirigiert" und die Weichen und Signale entsprechend geschaltet. Der Fahrdienstleiter weiß, wann sich wo welcher Zug befindet und wann er ankommt. "Dirigieren", den Überblick behalten, gilt auch für den Verkehr auf der Modellbahn. Bei der Central Station steht dafür der Menüpunkt Layout zur Verfügung. Neben einem Überblick über den Bahnverkehr bietet es jede Menge Spielspaß. Das ist vielleicht der einzige Unterschied zur großen Bahn.

Im Layout kann jeder Modellbahner seine Anlage ganz oder teilweise nachzeichnen und steuern. Keineswegs zufällig sieht sich daher der Betrachter dieser Funktion an ein Gleisbildstellwerk erinnert. Symbolhaft erscheinen Gleise, Signale, Weichen und ihre Stellung – mit jedem Knopfdruck gehorcht der komplette Bahnverkehr dem Modellbahner. Übersicht ist da das A und O. Aber das funktioniert – ähnlich wie bei der großen Bahn – nur, wenn Fahrdienstleiter und Steuerzentrale wissen, wo sich der Zug befindet. Und damit stecken wir mitten im Anlagenbau: Denn seinen Standort meldet der Zug über Kontakte, die unter den Gleisen verbaut werden. Auf der Anlage sind das Reed-Kontakte, Schalt- oder Kontaktgleise. Sie werden etwa mit einem S88-Modul verbunden, das an die CS2 angeschlossen wird. Durch das Überfahren des Kontakts "spricht" der Zug zur CS2: "Hier bin ich." Die registriert das und kann zusätzlich Fahrstraßen auslösen – wenn sie programmiert sind. Wie das geht, wissen wir bereits. So regelt der Zug sich praktisch selbst: die höchste Stufe der Anlagensteuerung. Mit dem Layout überwachen wir das Ganze und greifen dort ein, wo wir wollen.

Weil diese Funktion so viel bietet, erscheint sie anfänglich kompliziert, aber genau deshalb versucht Märklin dem Modellbahner ihre Nutzung so leicht wie möglich zu machen. Der Lohn für die Programmierung eines Layouts kann sich sehen lassen. Übersicht ist da nur ein Vorteil. Von vielen.

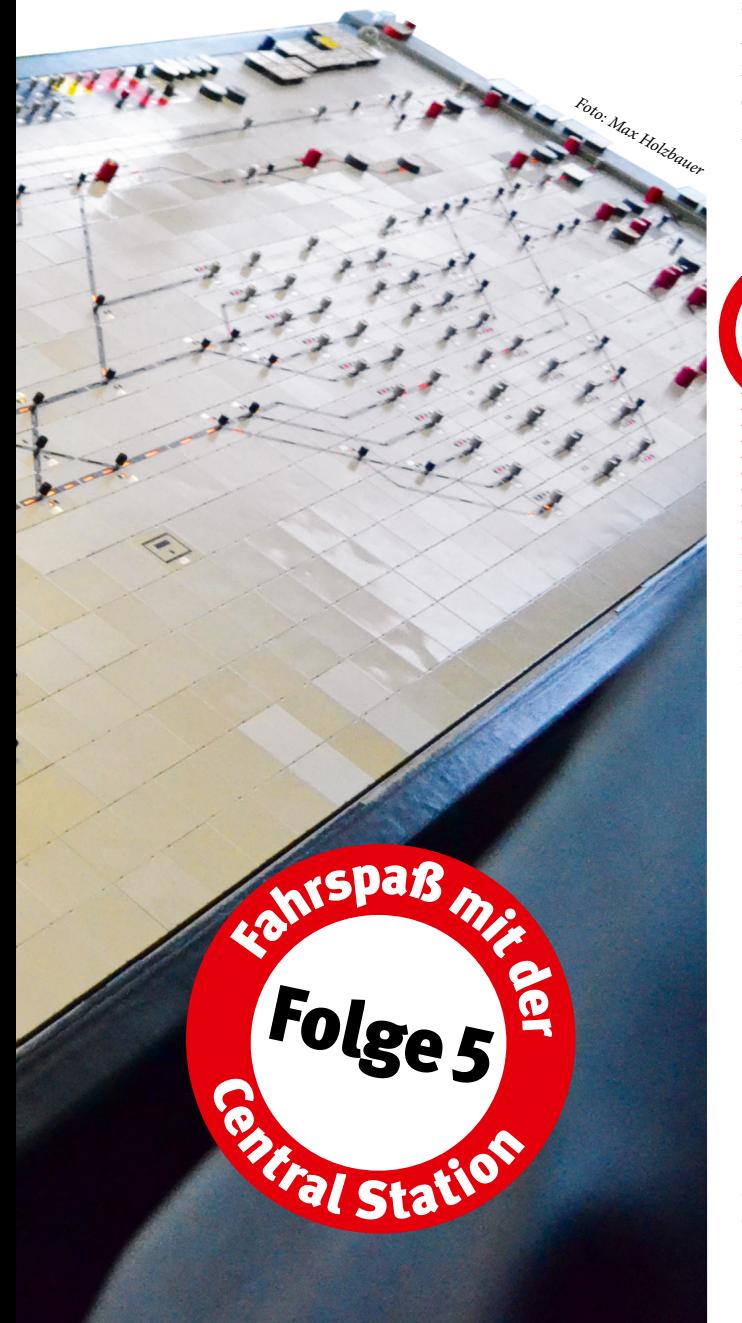

#### **Auslösemöglichkeiten**

**Reed-Kontakt:** Ein Reed-Kontakt besitzt immer zwei Komponenten. Ein Kontakt wird auf dem Gleis eingesetzt und mit dem S88 verbunden. Der Zug oder die Lok erhält einen Magneten als Gegenstück. Der Magnet löst beim Darüberfahren den Kontakt aus. Reed-Kontakte lassen sich an jeder gewünschten Stelle des Gleises einbauen und ermöglichen eine gezielte Steuerung – sie funktionieren nur mit dem Zug, der das Gegenstück besitzt.

**Schaltgleis:** Im Schaltgleis (im C-Gleis-System z. B. Art. 24994) sitzt unter dem Mittelleiter ein Kontakt. Er wird ausgelöst, sobald ihn ein Schleifer berührt. Das Schaltgleis löst so bei allen Fahrzeugen mit Schleifer einen

Impuls aus. Aber Vorsicht bei Blockstrecken: Dort können mit Schleifer versehene Wagen die Abläufe verstellen: Schaltet etwa die Lok das Signal auf "Halt", kann ein Wagen es wieder auf "Fahrt" stellen.

**Kontaktgleis:** Es zeigt an, ob sich ein Zug auf dem Gleis befindet (Gleisbesetztmelder). Das Kontaktgleis ist leicht selbst herzustellen. Der Strom wird über den Mittelleiter zugeführt, beide Schienen fungieren als Masse. Für das Kontaktgleis wird der Teil einer Schiene durch Einschneiden isoliert. Dieser stromlose Abschnitt erhält ein Kabel. Fährt nun ein Zug darüber, verbinden die leitenden Achsen die stromlose mit der stromführenden Schiene – der Stromkreis schließt sich.

Gleisbild: Ob Vorbild oder CS2 – über das Stellwerk (Layout) lässt sich der gesamte Bahnverkehr steuern.

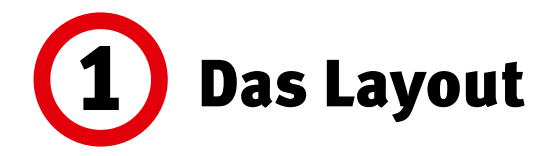

Vom vertrauten Bildschirm Control wechseln wir dieses Mal zum Reiter "Layout". Wie ein solches Layout aussehen könnte, haben die Macher von Märklin schon vorbereitet: Als "Layout 0" findet sich gleich am Anfang ein einfaches Gleisbild mit drei Magnetartikeln und einem S88-Kontakt. Wir finden hier das Standardbeispiel "Durchfahrt Bf. Göppingen" wieder. Konsequent hat Märklin hier die Beispielprogrammierung fortgeschrieben und dessen Magnetartikel sowie die S88-gesteuerte Fahrstraße nun zu einem Layout verknüpft – jene Evolutionsstufe, die auch wir erreichen wollen.

Für die Programmierung des Layouts nutzen wir das Werkzeugsymbol links unten. Das Layout zeigt sich in einem Liniengitter, fast wie mit Millimeterpapier unterlegt. Und nun kann man den Gleisplan seiner Anlage ganz oder wie im Beispiel teilweise zeichnen. Rechts stehen dafür von oben die Symbole für Gleise – vom einfachen geraden Gleis über gebogene Parallelgleise bis hin zur Tunnelausfahrt – Weichen, Signale, Entkupplungsgleis und ganz unten für S88-Kontakte.

Damit haben wir alle Elemente zum Zeichnen, fehlen nur noch Stift und Radiergummi. Die stehen praktisch unter unserem Blatt. In der Symbolzeile stehen von links der Name des Layouts, Tastatursymbol, Radiergummi, Informationssymbol für die eingebundenen Artikel, Auslösemöglichkeit, Drehwerkzeug und ein

## **Schrittweise vorgehen**

Die Verknüpfung macht es möglich: Alles was im Layout passiert, lässt sich auch auf anderen Bildschirmen der CS2 nachverfolgen. Schaltet man etwa die Weiche "FDS BF" im Layout, wird diese geänderte Stellung gleichzeitig auch im Keyboard angezeigt und umgekehrt. Deshalb ist es auch möglich, im Layout einen Gleisplan zu zeichnen und dort die Magnetartikel anzulegen. Sie erscheinen dann automatisch auch im Keyboard. Im Regelfall sollte man aber die einzelnen Magnetartikel zuerst im Keyboard einrichten und dann ins Layout übernehmen. So kann man Schritt für Schritt die einzelnen Einstellungen und Zuordnungen vornehmen – ohne sich gleich zu überfordern.

Fragezeichen – das Hilfemenü, das alle gängigen Fragen zu beantworten weiß. Das scheint eine Menge Holz, doch wer schon einmal einen Gleisplan gezeichnet hat, kennt das Spiel. Im Gegensatz zur Papierform muss man bei der CS2 aber nie neu anfangen und sie bietet viel mehr Möglichkeiten. Denn neben dem Zeichnen lässt sich das Gleisbild mit den bereits vorhandenen Magnetartikeln verknüpfen: Das gibt Übersicht und Steuerung in einem. Und dazu kommt man einfacher, als man glaubt.

////////////////

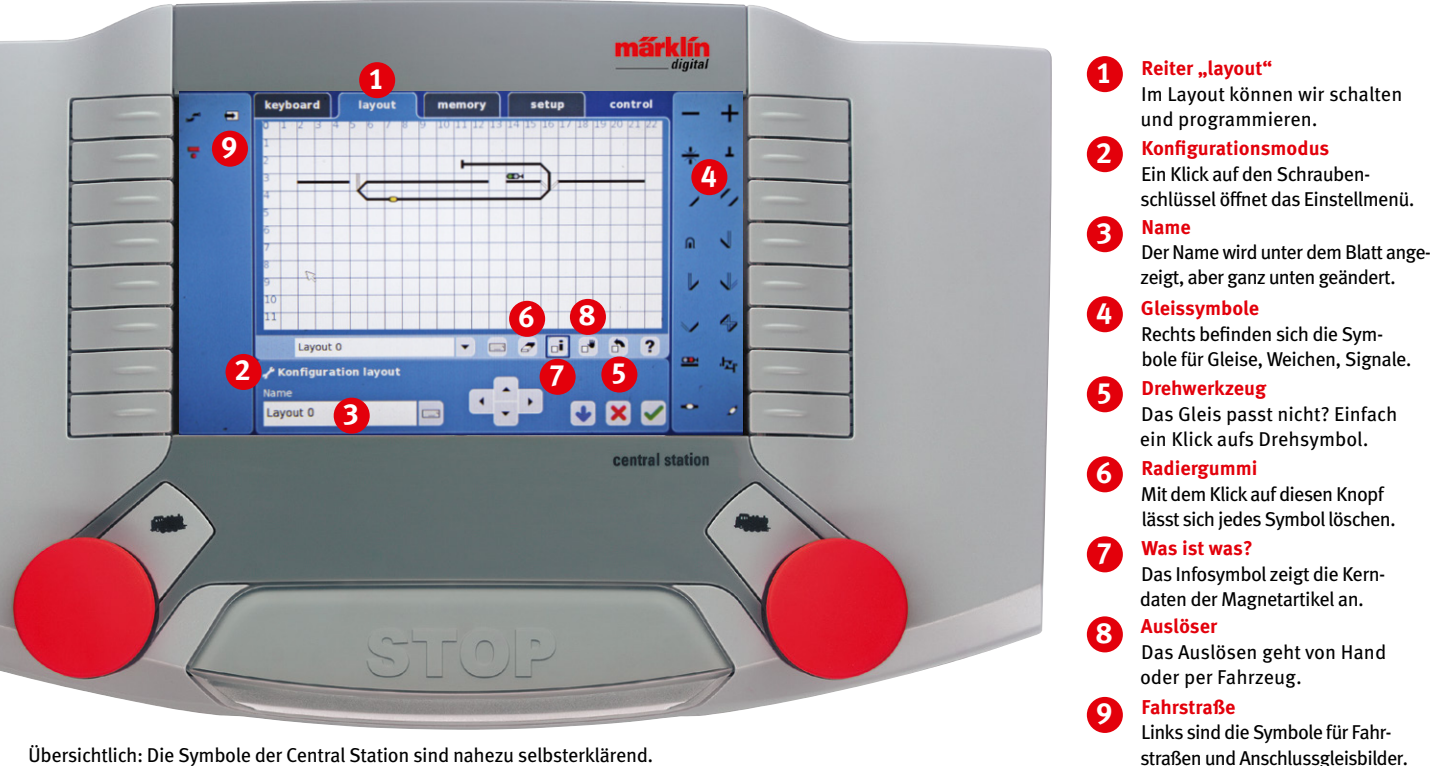

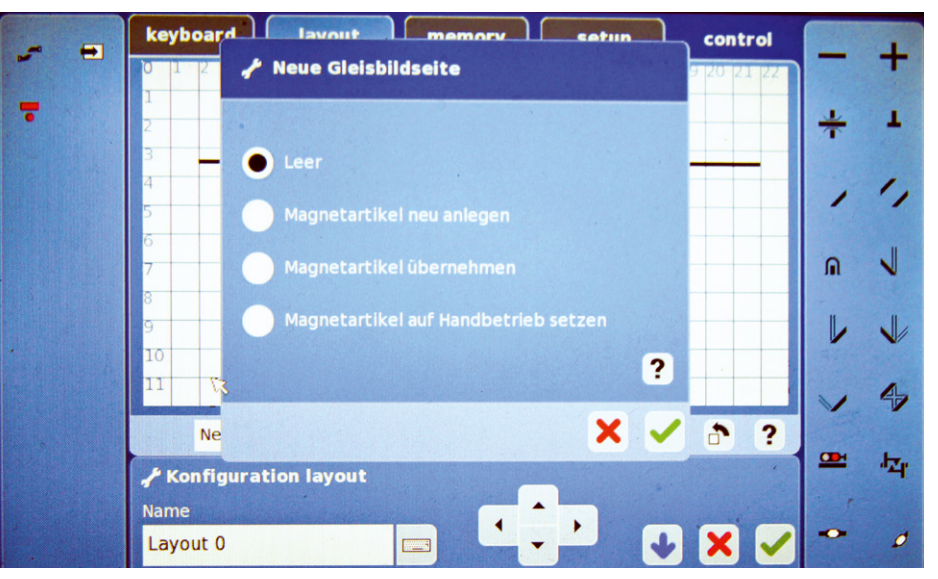

Für ein neues Gleisbild öffnen wir im Konfigurationsmodus zunächst das Ausklappmenü direkt unter dem "Blatt" und wählen "Leer".

## 2 **Blockstrecke** programmieren

Wie immer bei der Central Station gilt auch beim Layout: Hat man einmal das Prinzip verstanden, ergibt sich der Rest von selbst. Deshalb empfiehlt sich für den Anfang ein einfaches Beispiel: Wir programmieren ein Oval mit Abzweig, als Blockstrecke ausgelegt (ausführliche Infos zum Aufbau von Blockstrecken finden Sie im Märklin Magazin 05/2009).

Unser Bildschirm zeigt das "Layout 0" im Konfigurationsmodus. Um an ein weißes Blatt zu kommen, drücken wir auf den Pfeil rechts neben dem Namen und im Ausklappmenü auf "Neu". Für Anfänger ist es hier das Beste, auf "Leer" zu gehen, vorhandene Magnetartikel und Fahrstraßen lassen sich auch hinterher noch einfügen. Nun haben wir unser weißes Blatt, benannt als 1. Den Namen ändern wir gleich in "Blockstrecke FDS", das geschieht – Achtung – ganz unten über "Name" und das Tastatursymbol daneben. Dann malen wir die Strecke, zunächst nur die Gleise: Dafür wählen wir rechts ein gerades Gleis aus und tippen dann auf unser Blatt. Schon ist es da. Für gebogene Gleise wählen wir die schrägen Striche und drehen sie mit dem Symbol unten.

Fehlen noch Weichen und Signale: Anders als beim Gleisplan zeichnen wir diese hier nicht an die Gleise. Stattdessen radieren wir das entsprechende Gleis aus. Dafür drücken wir unten auf den Radiergummi und tippen dann auf den entsprechenden Gleisabschnitt. Ähnlich wie das Drehsymbol bleibt auch der aktiv, bis wir ein anderes Symbol wählen. Wir drücken rechts auf die Weiche und setzen sie an die freie Stelle. Schon hier zeigt sich der Wille der CS2 zur Verknüpfung: Bei Magnetartikeln öffnet sich immer ein Menü, das "Neu anlegen", aber auch alle bereits in der CS2 programmierten

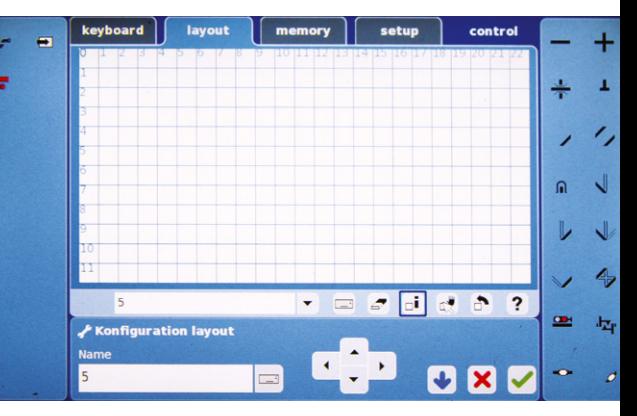

Es erscheint ein leeres Feld mit einer Zahl als Name. Ihn ändern wir unten links über das Tastatursymbol.

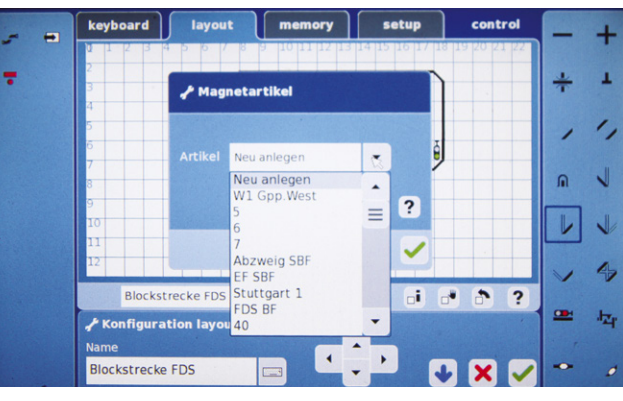

Rechts stehen Symbole für Gleise, Magnetartikel und Kontakte. Auswählen und aufs Feld klicken – fertig.

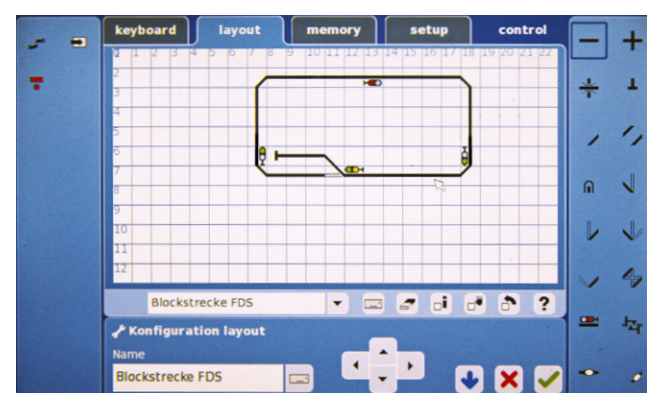

Die fertige Strecke, ein Oval mit Abzweig und Signalen. Ein Klick aufs Symbol und die Elemente schalten.

Magnetartikel des gewählten Typs sowie "Handbetrieb" auflistet. Für unsere Teststrecke haben wir die Rechtsweiche "FDS BF" sowie vier Signale FDS 1–4 bereits angelegt. Diese Weiche wählen wir nun aus dem Menü aus und tippen auf die freie Stelle: Die Lücke ist geschlossen, der Abzweig für das Stumpfgleis ist da. Genauso platzieren wir die Signale. FDS 2–4 sind Lichtsignale Hp0/1, FDS 1 steht vor dem Abzweig und besitzt daher noch die Stellung für die Langsamfahrt (Hp0/1/2). Sind alle Signale platziert und das Stumpfgleis gezeichnet, bestätigen wir über den grünen Haken. Mit Verlassen des Konfigurationsmodus verschwindet das Millimeterpapier. Nun haben wir die Strecke komplett im Blick und können wie in einem Stellwerk jeden Magnetartikel sehen sowie schalten.

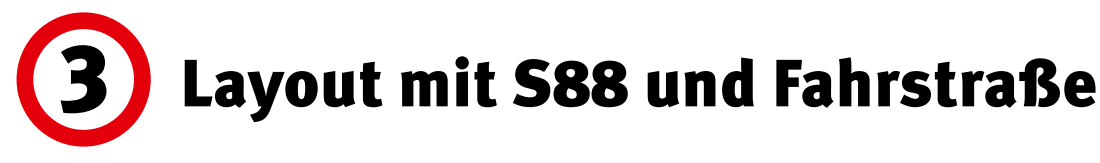

Jetzt haben wir bereits eine Strecke, bei der wir von Hand Signale und Weichen schalten können. Aber wir haben keine CS2, um alles von Hand zu machen. Deshalb hat das Layout zwei Automatisierungsmöglichkeiten: das Einfügen einer Fahrstraße und ihre Auslösung über einen S88-Kontakt. Der S88-Kontakt ist in der CS2 schnell eingefügt. Erfahrene Modellbahner wissen um die Vorteile dieses Schaltelements: Sobald ein Zug den Kontakt passiert, löst er über das S88-Modul eine Fahrstraße aus. In der Anlage sind die Auslöser Reed-Kontakte, Kontakt- oder Schaltgleise, aber das Prinzip ist das Gleiche: Vorbei- bzw. Darüberfahren erzeugt eine Reaktion. Welche, das wird in der CS2 festgelegt. Denn jede Fahrstraße lässt sich mit einem S88-Kontakt verknüpfen. Konsequent lässt die CS2 im Layout das Einfügen eines enthaltenen S88-Kontakts zu, ebenso wie die Programmierung eines neuen. Dennoch sollte man besser mit vorhandenen Kontakten arbeiten, damit man nicht durcheinanderkommt.

Ist der Kontakt aktiviert, färbt er sich gelb. Fährt nun ein Zug darüber, wird die programmierte Reaktion, etwa eine Fahrstraße, ausgelöst. Die Fahrstraße kann man ähnlich wie die Magnetartikel auch manuell auslösen. Dafür wird sie direkt über das Fahrstraßensymbol eingefügt. Das befindet sich links. Hier schlägt die CS2 nur bereits programmierte Fahrstraßen vor; ein Neuanlegen über das Layout ist nicht möglich. Damit nimmt Märklin dem Modellbahner viel potenziellen Aufwand ab, denn so verführerisch das Layout auch ist: Fahrstraßen programmiert man nun mal am bequemsten im Memory. Man muss beim Einfügen lediglich darauf achten, dass die Fahrstraße an der richtigen Stelle sitzt. Eine aktive Fahrstraße zeigt einen gelben Punkt. Zudem wechseln dann alle Magnetartikel wie von Geisterhand die Stellung, das bringt echte Stellwerkatmosphäre auf die Anlage.

# **S88 im Einsatz**

Ein aktivierter S88-Kontakt färbt sich gelb. Das aber bedeutet nur, dass er "frei" ist. Eine Reaktion erfolgt, wenn der Zug über den Auslöser fährt. Das löst einen Impuls aus, der an das S88-Modul weitergegeben wird. Jedes Modul hat 16 Eingänge (Kontakte) von der Anlage und einen Ausgang zur CS2. In der wird über die Programmierung festgelegt, welche Reaktion der Zug auslöst. Eine

Besonderheit der S88-Kontakte ist die Benennung: Die CS2 nummeriert die Module und Kontakte durch. Deshalb plant man am besten von Anfang an genügend S88-Module ein. So lässt sich der Aufwand beim nachträglichen Einbau und bei der Programmierung sparen. Zudem sollten die Kontakte im Gleisbild ungefähr an der tatsächlichen Stelle sitzen, das erhält die Übersicht.

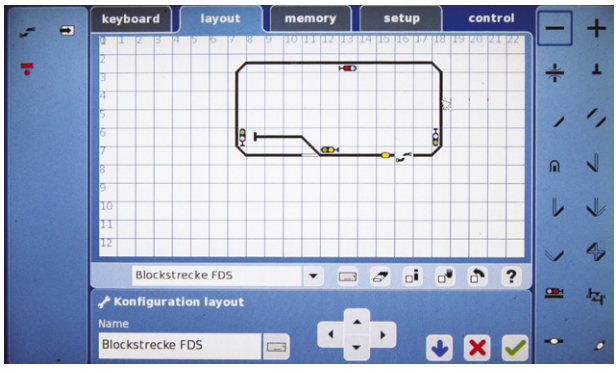

S88-Kontakt und Fahrstraße fügt man wie ein normales Gleiselement ein. Das Fahrstraßensymbol ist links im Menü.

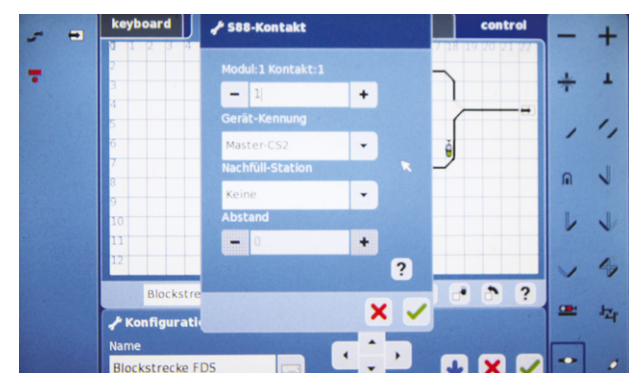

Beim Einfügen eines S88-Kontakts zählt die CS2 die Kontakte durch. Über "Abstand" wird die Zeit bis zum Auslösen eingestellt.

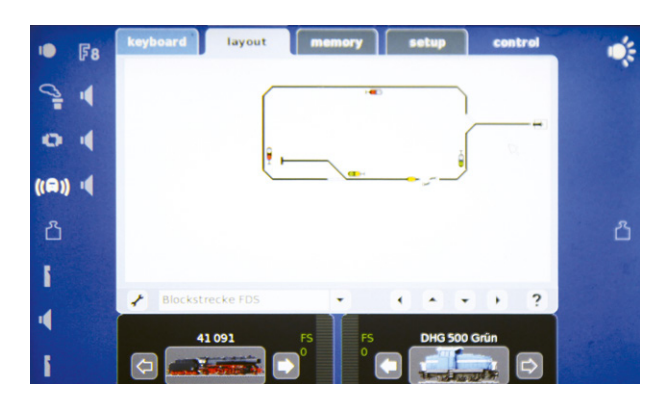

Nach dem Speichern erscheint der Bildschirm im Bedienmodus. Die Kontakte sind weiß, erst nach dem Aktivieren leuchten sie gelb.

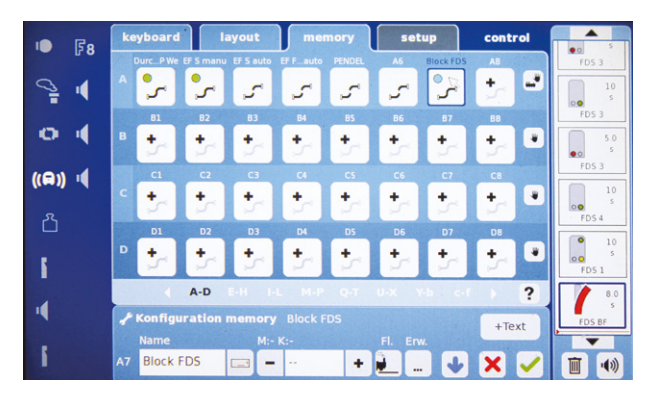

Blick ins Memory: Fahrstraßen kann man nur dort programmieren. Werden sie über das Layout geschaltet, leuchtet ein blauer Punkt.

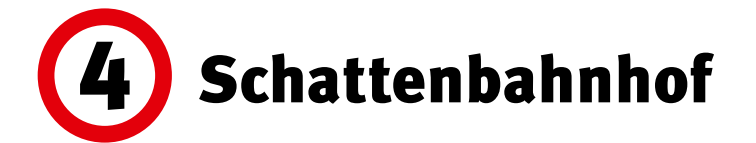

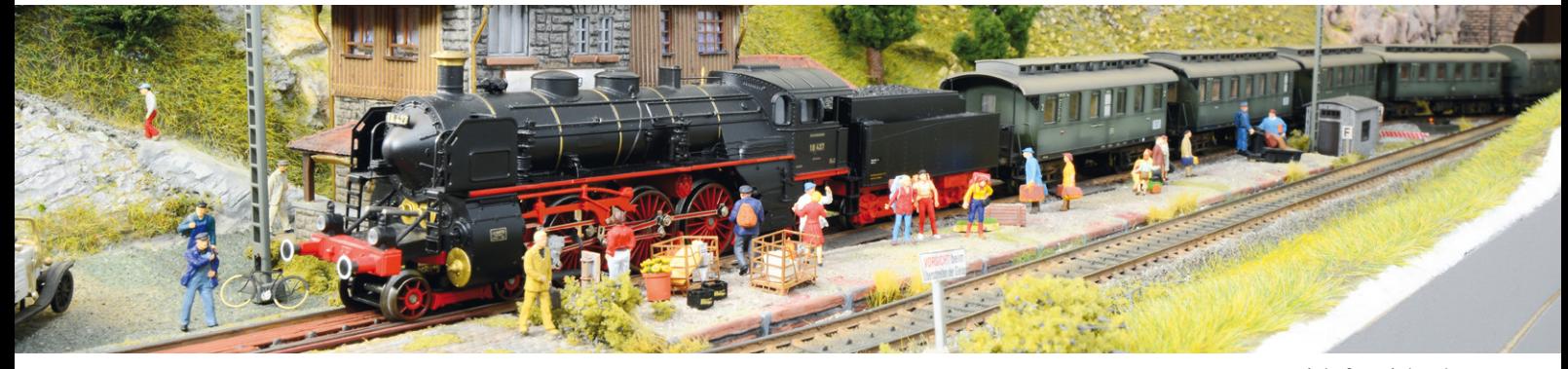

Viele Modellbahner nutzen die Layoutfunktion aber, um einen unsichtbaren Bereich ihrer Anlage im Blick zu behalten: den Schattenbahnhof. Das Prinzip ist hier dasselbe, nur die Strecke ist unsichtbar. Gehen wir vom klassischen Fall der "Gleisharfe" mit drei oder mehr Abstellgleisen aus, müssen wir auch hier zunächst die Strecke ganz normal nachbauen.

Am Anfang steht ein Einfahrgleis mit Abzweig und mindestens zwei nacheinander geschalteten Rechtsweichen. So gewinnen wir mindestens drei Abstellgleise. Sie führen über Ausfahrweichen wieder zu einem Ausfahrgleis. Auf der Anlage platzieren wir hinter jeder Weiche im Haltebereich nun einen Kontakt und schließen ihn an einen der 16 Eingänge des S88-Moduls an. Das Gleiche zeichnen wir nun im Layout der CS2 nach, fügen also hinter der Weiche das S88-Symbol ein. Dann wechseln wir ins Memory und programmieren die erste Fahrstraße, etwa so:

- **1 Zughalt am Signal 1**
- 2 Weiche 1 auf "rund" = Einfahrt zu Abstellgleis 2 und 3
- **3 Weiche 2 auf "rund" = Einfahrt in Abstellgleis 2**
- 4 **Signal 2 auf "Fahrt" = Strom in den Halteabschnitt**

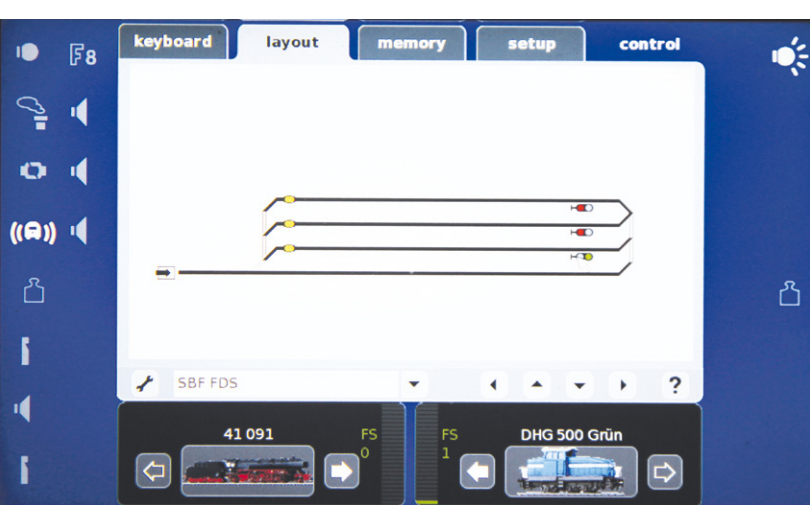

Der Schattenbahnhof mit automatischem Zugwechsel im Schema. Sitzen die Kontakte so wie im Bild, muss der Auslöser am Zugende sein oder verzögert schalten.

- **5 Ausfahrt Zug 2 von Abstellgleis 2**
- **6** Signal 2 auf "Halt"

Nun landet Zug 2 nach seiner Durchfahrt automatisch auf Gleis 2, passiert dort den nächsten Kontakt und löst damit die Folgefahrstraße aus. Die ist ähnlich:

- **7 Zughalt am Signal 2**
- **8 Weiche 2 auf** "gerade"
- **9 Weiche 3 auf "rund" = Einfahrt in Abstellgleis 3**
- 10 Signal 3 auf "Fahrt"
- **11 Ausfahrt Zug 3 von Abstellgleis 3**
- 12 Signal 3 auf "Halt"

Bei der letzten Fahrstraße muss man aufpassen, dort wird Weiche 1 auf "gerade" gestellt, nur so schließt sich der Kreis. Reale Signale braucht der Schattenbahnhof übrigens nicht. Sie fungieren ja praktisch nur als Schalter für den stromlosen Gleisabschnitt. Deshalb lassen sich dort auch Decoder k84 nehmen. Die Ausfahrweichen stellt in unserem Fall der Zug selbst, er "schneidet" sie auf. Man kann sie natürlich auch programmieren. Die Feinheiten der Fahrstraßen, wie etwa Wartezeiten im Halteabschnitt, stellen wir über das Memory ein. •

Schritt für Schritt: Einen umfassenden Bericht zum Aufbau von Schattenbahnhöfen finden Sie im Märklin Magazin 03/2009. Warten Sie auf den nächsten Zug: Mit einer automatischen Schattenbahnhofsteuerung kommt der ganz bestimmt.

### **Schattenbahnhof mit Zugwechsel**

Das Prinzip beruht darauf, dass ein Zug auf ein freies Gleis, etwa 1, einfährt und anhält. Nun fährt der Zug von Gleis 2 auf die Strecke, dreht seine Runde, fährt wieder ein und stoppt. Dann macht sich Zug 3 auf den Weg usw., bis schließlich wieder Zug 1 an der Reihe ist. Meist sind die Schattenbahnhöfe als Gleisharfen ausgeführt, jedes Abstellgleis zweigt von der Einfahrt ab und führt über die einzige Ausfahrt wieder hinaus. Für den korrekten Ablauf muss immer ein Gleis – das für den jeweils einfahrenden Zug – frei bleiben. Zudem müssen die Haltebereiche stromlos sein, sie werden nur bei Signalstellung "Fahrt" über das Signal mit Strom versorgt. Die Programmierung erfolgt am besten über Kontakte, die über ein S88-Modul mit der CS2 verbunden sind. Man programmiert komplette Fahrstraßen, die jeweils beim Passieren des Kontaktes ausgelöst werden.

"Und passt alles?" "Das siehst du doch." Perfekte Abläufe mit der CS2 machen die Modellbahn zum puren Vergnügen und Wun-

derwerk.

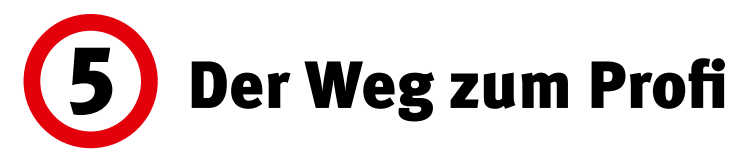

Und man kann das Spiel noch weiter treiben. Zum einen wäre da die Lernfunktion der CS2 bei den Fahrstraßen, "Teach in" genannt. Zur Erinnerung: Dort zeichnet die Steuerzentrale den Weg des Zuges mit allen Fahrgeschwindigkeiten, Lokbefehlen und Magnetartikeln auf und speichert ihn als Fahrstraße ab. Natürlich kann man diese Fahrstraße ebenfalls im Layout speichern und auslösen. Wichtige Voraussetzung: In besonderem Maße müssen die zeitlichen Abläufe sorgfältig kontrolliert und gegebenenfalls nachbearbeitet werden. Bei der Steuerung von Schattenbahnhöfen sind stromlose Abschnitte beinahe zwingend, um sicherzustellen, dass die Züge im Abstellbereich immer wieder synchronisiert werden. Denn bei längeren Fahrten können Züge bei einer Zeitsteuerung durchaus sehr unterschiedlich lange Strecken zurücklegen. Zudem wichtig: Nur der programmierte Zug hält die Vorgaben einer solchen Fahrstraße ein.

Je mehr länger man sich damit beschäftigt, umso verführerischer wird das Layout. Am liebsten würde man die ganze Anlage damit steuern. Wer aber eine größere Anlage mit mehreren Ebenen besitzt, stößt da schnell an seine Grenzen – der Bildschirm lässt sich bei der CS2 nun mal nicht unendlich vergrößern und Großanlagen passen beim besten Willen nicht drauf. Trotzdem haben die Märklin Programmierer da der Physik ein Schnippchen geschlagen: Zum einen lässt sich der Bildschirm verschieben, zum anderen zeigt die CS2 mit einer Sprungfunktion das jeweils anschließende

> das Gleisbild mit dem Zug über die Anlage. Allerdings muss die CS2 dafür wissen, welche Layouts aufeinander folgen. Das muss jeder Modellbahner im Konfigurationsmodus programmieren. Das Symbol dazu steht wie das für die Fahrstraße auf der linken Seite

Gleisbild an. So "wandert"

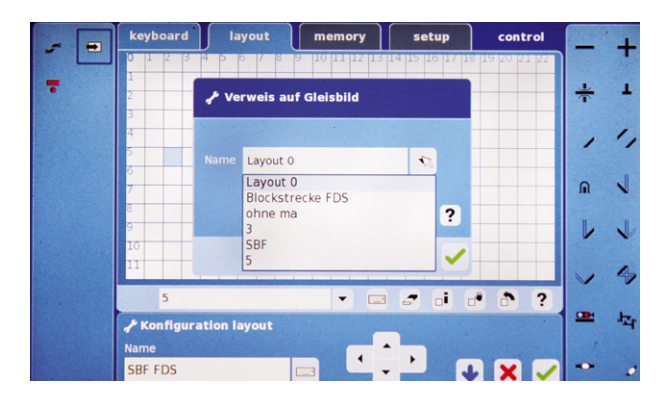

Zum Sprung aufs nächste Gleisbild dient das Symbol links (Kreis). Im Programmiermodus schlägt die CS2 vorhandene Layouts vor.

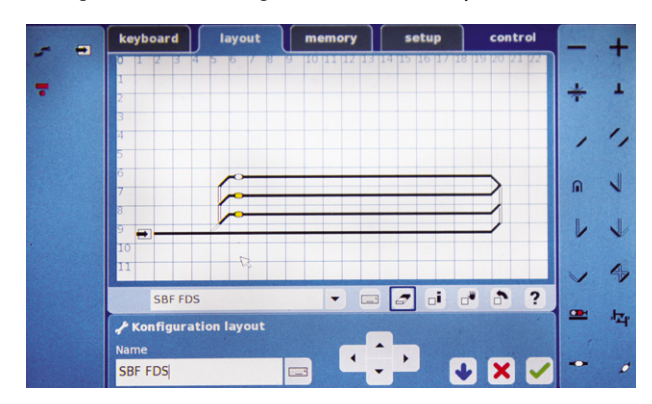

Hohe Schule: Besitzt man nur auf Fahrstraßen programmierte Züge, kann man sogar auf Signale im Schattenbahnhof verzichten. Jeder Zug wartet dann so lange, wie in seiner Fahrstraße vorgegeben.

und zeigt ein Viereck mit einem Pfeil. Es wird an die "Anschlussstelle" gesetzt. Die CS2 schlägt dann bereits gespeicherte Layouts vor; auswählen, abspeichern, fertig. Tippt man nun im Layoutmodus auf das Symbol, wechselt der Bildschirm sofort zum gewünschten Folgegleisbild. Das kann, muss aber nicht der folgende Gleisabschnitt der Anlage sein. Die Central Station ist da völlig offen. Hauptsache, Übersicht und Spielspaß für den Modellbahner bleiben gewahrt – das ist schließlich ihre Aufgabe.

> *Text und Screenshots: Hanne Günter; Fotos: Claus Dick, Kötzle*

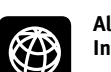

**Alle Folgen dieser Serie finden Sie auch im Internet unter www.maerklin-magazin.de**